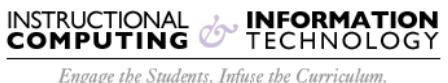

Empower the Faculty. Enhance the Administrative Process.

# NetID Central

[NetID Central](http://netid.hunter.cuny.edu/) is a web site that will let you manage your Hunter NetID. You can use it to change your password, reset your password if you've forgotten it, and record an alternate email address (or a phone number that takes text messages) that ICIT can use to contact you if there is a problem with your account.

# <span id="page-0-2"></span>**FAQs**

**[I've forgotten my password! What do I do?](#page-0-0) [What if I forgot my password but I haven't recorded any alternate contact information in NetID](#page-0-1)  [Central?](#page-0-1) [How do I change my password?](#page-1-0) [Why won't NetID Central accept the password I've picked?](#page-1-1) What if I [can't think of a strong password?](#page-1-2) [I don't want to give out my personal email or cellphone number. Why are you asking me to?](#page-1-3) [I've followed the directions here, but I still can't use my NetID. What do I do?](#page-1-4)**

# <span id="page-0-0"></span>**I've forgotten my password! What do I do?**

#### **Please note: If you have not yet updated your alternate email address in NetID Central, please click "Don't know your NetID" instead of "Forgot your password?"**

- 1. Go to [NetID Central.](http://netid.hunter.cuny.edu/)
- 2. Click on the "Forgot your password?" link on NetID Central.
- 3. Type your NetID in the box on the next page and click "Submit".
- 4. A confirmation code will be emailed to your Hunter email account and to whatever alternate contact address and/or SMS-enabled phone number you have previously recorded in NetID Central.
- 5. Once you have received your confirmation code, go back to [NetID Central](http://netid.hunter.cuny.edu/) and click "Have your confirmation code?"
- 6. Type the confirmation code in the box on the next page and click "Submit".
- 7. Follow the above directions for changing your password.

#### [\[top\]](#page-0-2)

### <span id="page-0-1"></span>**What if I forgot my password but I haven't recorded any alternate contact information in NetID Central?**

Go to [NetID Central](https://netid.hunter.cuny.edu/) and click the link for "Don't know your NetID?". Once you have verified your identity on the following page, you can fill in your alternate contact information and reset your password following the above instructions.

[\[top\]](#page-0-2)

## <span id="page-1-0"></span>**How do I change my password?**

Once you have logged into NetID Central using your current password, it will say "Click here to change your password". You will have to type in the password a second time to confirm. The rules on the left side of the screen must be fufilled or the password will not be accepted. They rules will check off automatically has you fufill it. If all of the rules is not checked off, you will not be able to submit that password. [\[top\]](#page-0-2)

# <span id="page-1-1"></span>**Why won't NetID Central accept the password I've picked?**

We require Hunter accounts to have reasonably strong passwords. NetID Central will check your password against certain rules--for instance, your password must have both uppercase and lowercase letters--and will not accept your password unless it meets them all. The password criteria is listed on the left side of the password reset screen. Each item checks off automatically as you are typing. If all of the items are not checked off, it will not accept the password. [\[top\]](#page-0-2)

# <span id="page-1-2"></span>**What if I can't think of a strong password?**

It can be difficult to create a password that's easy for you to remember, and yet hard for others to crack. A trick that may help is to take a phrase, a sentence, or a line from a song, and use the first letter of each word in it. Then replace, some of the letters with numbers and/or symbols. For instance, you can replace an "o" with a 0, or an "l" with a 1 or an exclamation point.

If you are stuck for a password, you can click the "Generate a strong password for me!" link. The password generated will definitely be strong enough for the system to accept, but it may be one that's hard for you to remember. You will have to type that password into the password changing boxes--just clicking the link does **NOT** change your password. [\[top\]](#page-0-2)

## <span id="page-1-3"></span>**I don't want to give out my personal email or cellphone number. Why are you asking me to?**

This information will not be publicly available, nor will it be used by anyone at the College or the University except for matters related to your NetID.The system will use it to send you a code to reset your password if you request it, or ICIT support analysts may use it to contact you if there is a problem with your account.

[\[top\]](#page-0-2)

### <span id="page-1-4"></span>**I've followed the directions here, but I still can't use my NetID. What do I do?**

In the very rare case that the above directions don't help you, you should contact the appropriate Help Desk. [\[top\]](#page-0-2)